# RUNNING 4 RESETTLEMENT 2016

모금페이지*(FIVETWO.ORG)*에서 개별 기부 방법 혹은 내용 수정 방법

**1.** 웹브라우저를 사용하여 북한난민구호기금 페이지**(give.fivetwo.org/r4r/)** 접속

**2.** 화면 상단 오른쪽 구석에서 **'**가입**'** 선택한다**.**

**3. '**가입**'** 버튼을 누르면 또 다른 창이 뜬다**. (**만약 계정이 있는 경우 로그인 버튼을 누른다**. 3** 쪽의 단계 **6** 으로 이동**)**

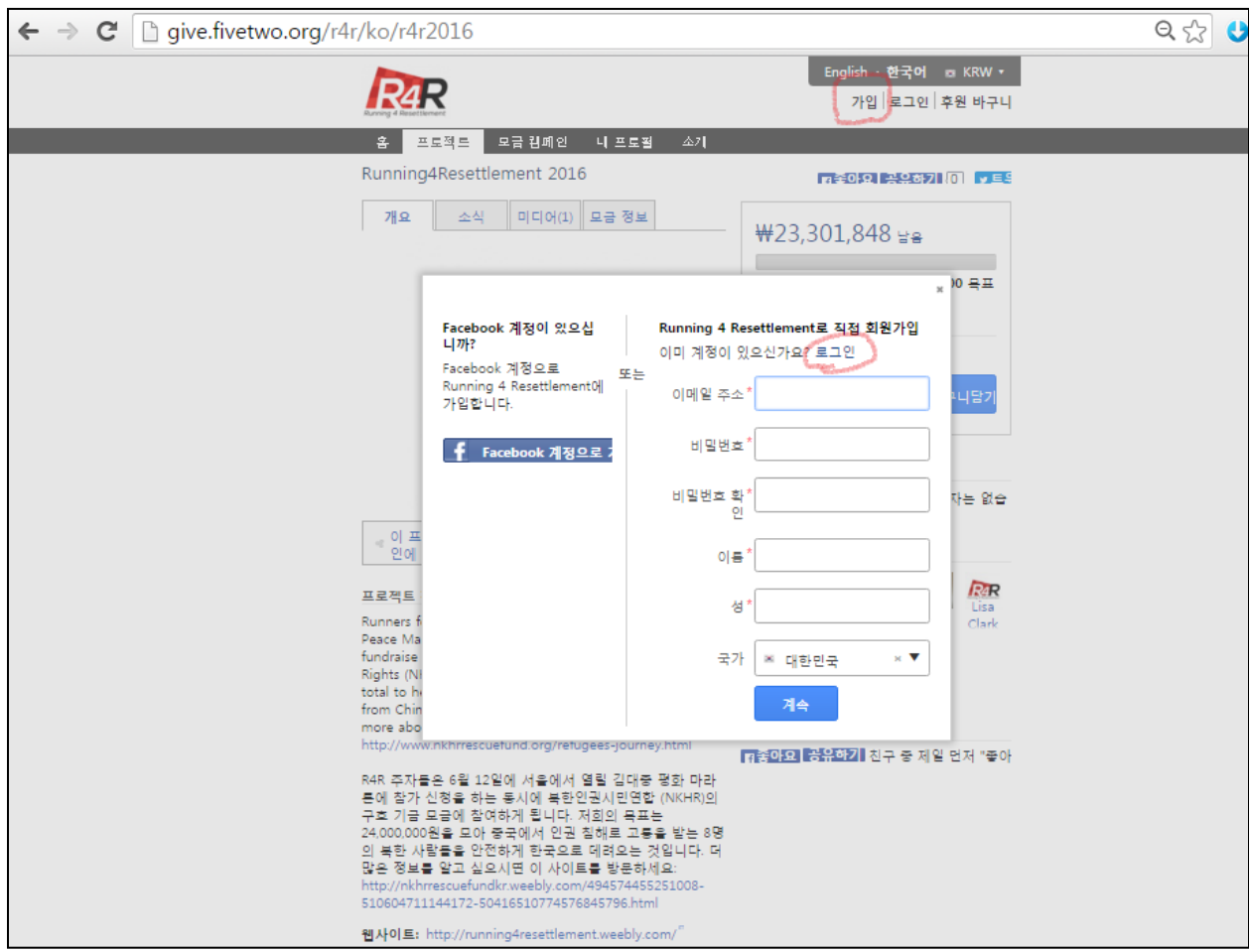

**4.** 관련된 영역에 개인정보를 입력하고 **'**계속**'** 버튼을 누른다**.**

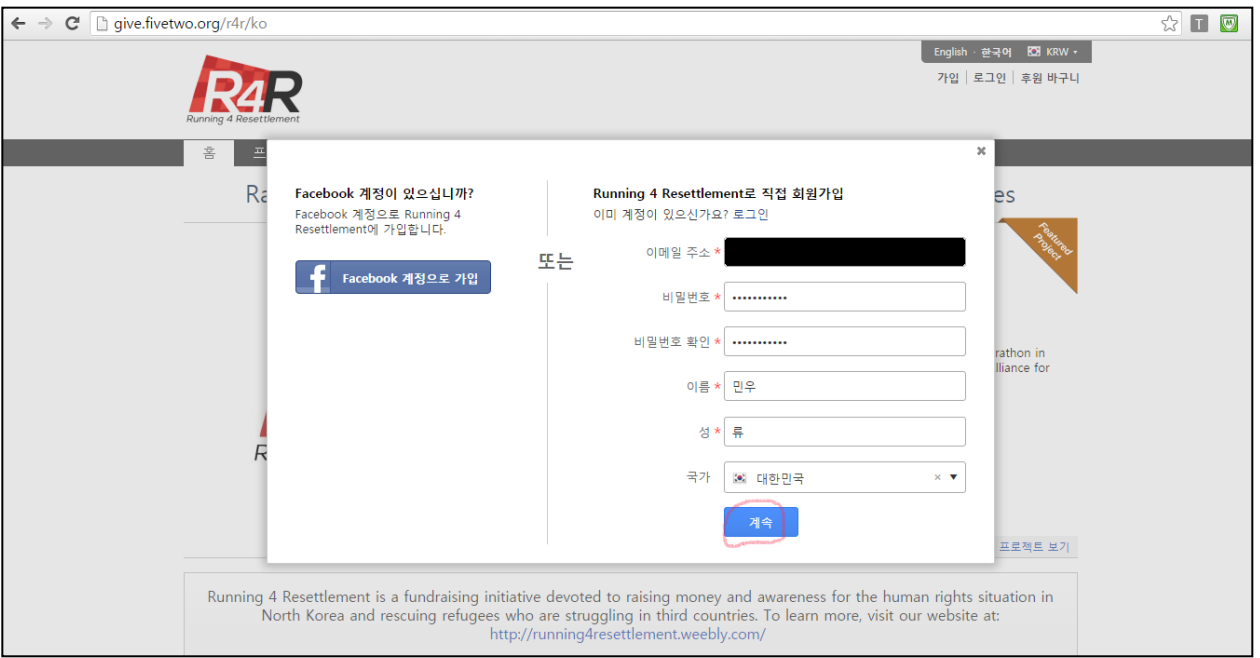

**5. R4R** 기부 메인페이지로 이동한다**.** 가입 시 작성했던 이메일 사서함에 가서 **R4R** 에서 보낸 메일에 있는 주소를 클릭하여 계정을 활성화 시킨다**.**

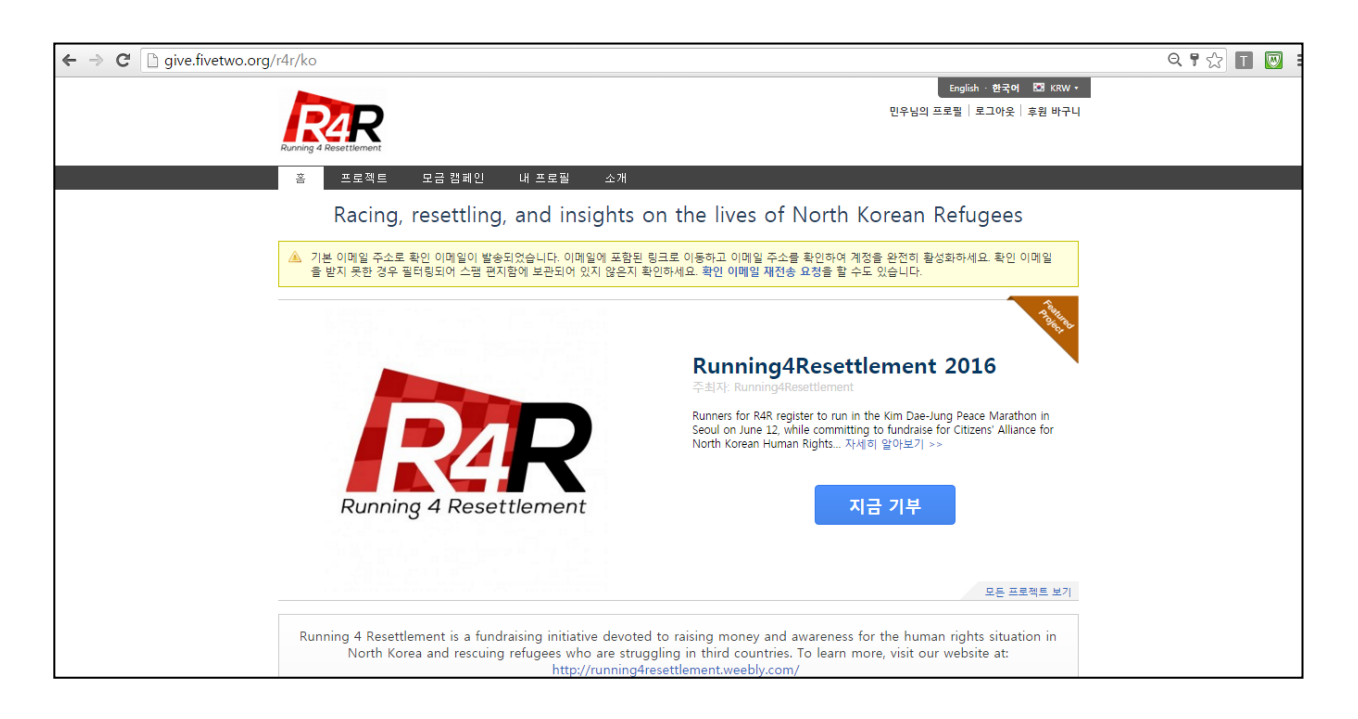

**6.** 메일에 있는 주소를 클릭하면 아래의 사진처럼 **'**내 계정**'** 화면으로 이동한다**.** 화면 상단의 버튼 중에서 왼쪽에서 두 번째에 있는 **'PROJECT'**를 선택한다**.**

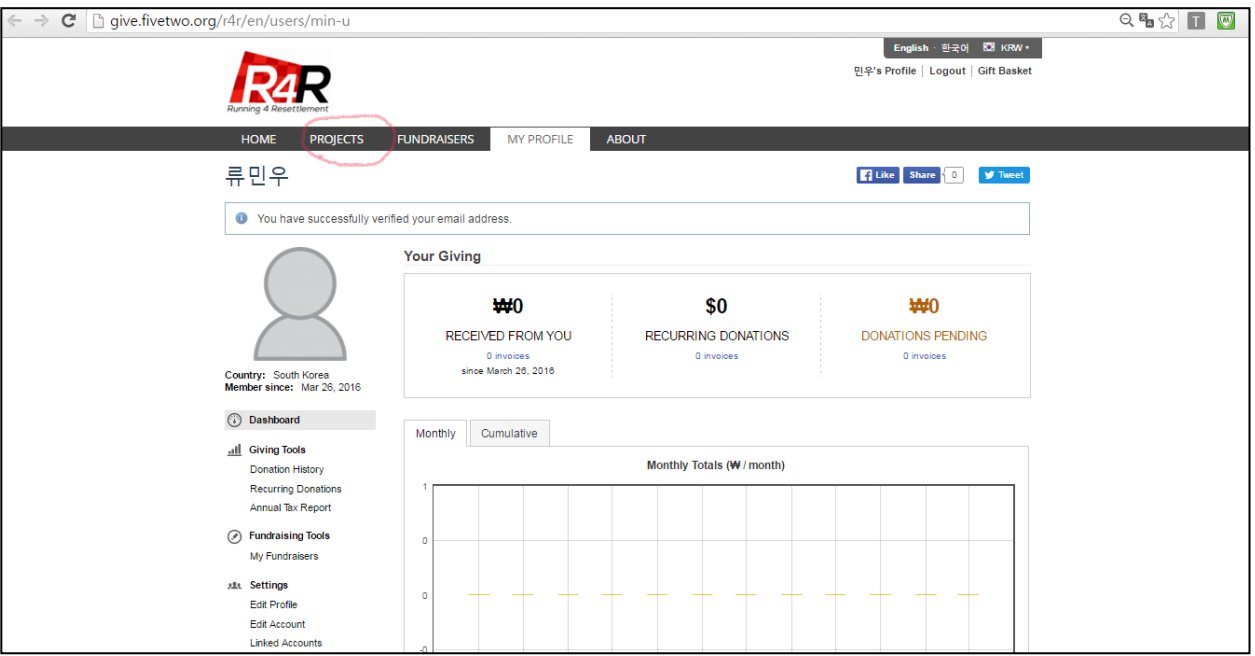

**7.** 다음 화면에서 이번 행사**("Running4Resettlement 2016")**을 선택한다**.** 그리고 개인 기부 화면을 작성한다**.**

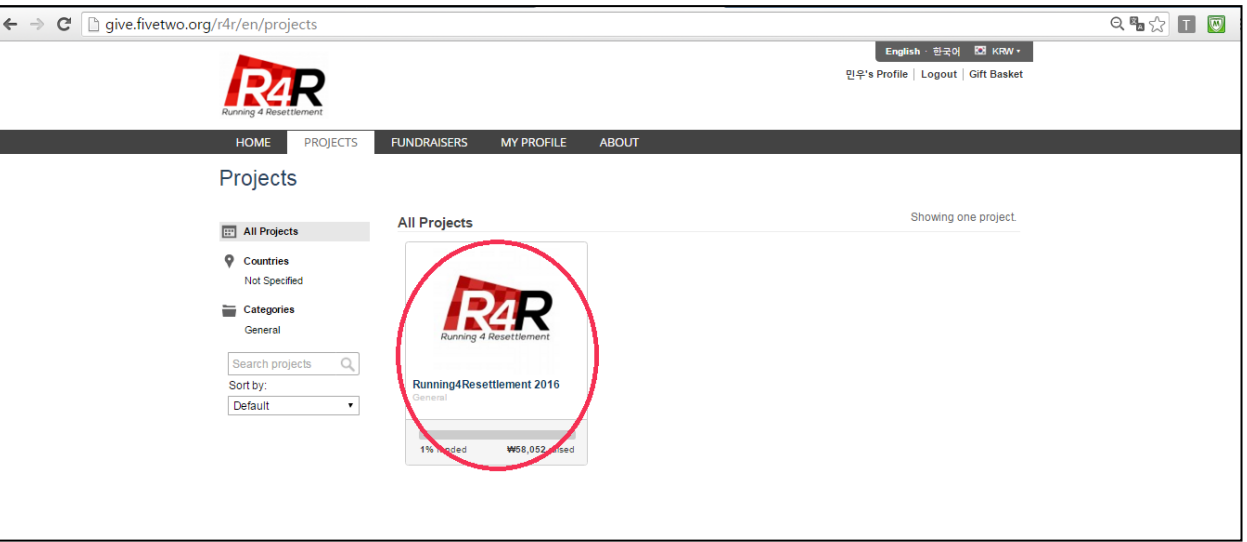

**8.** 다음에는 화면하단의 **"Create a fundraiser for this project"(**아래 사진 붉은 원**)**를 클릭한다**.**

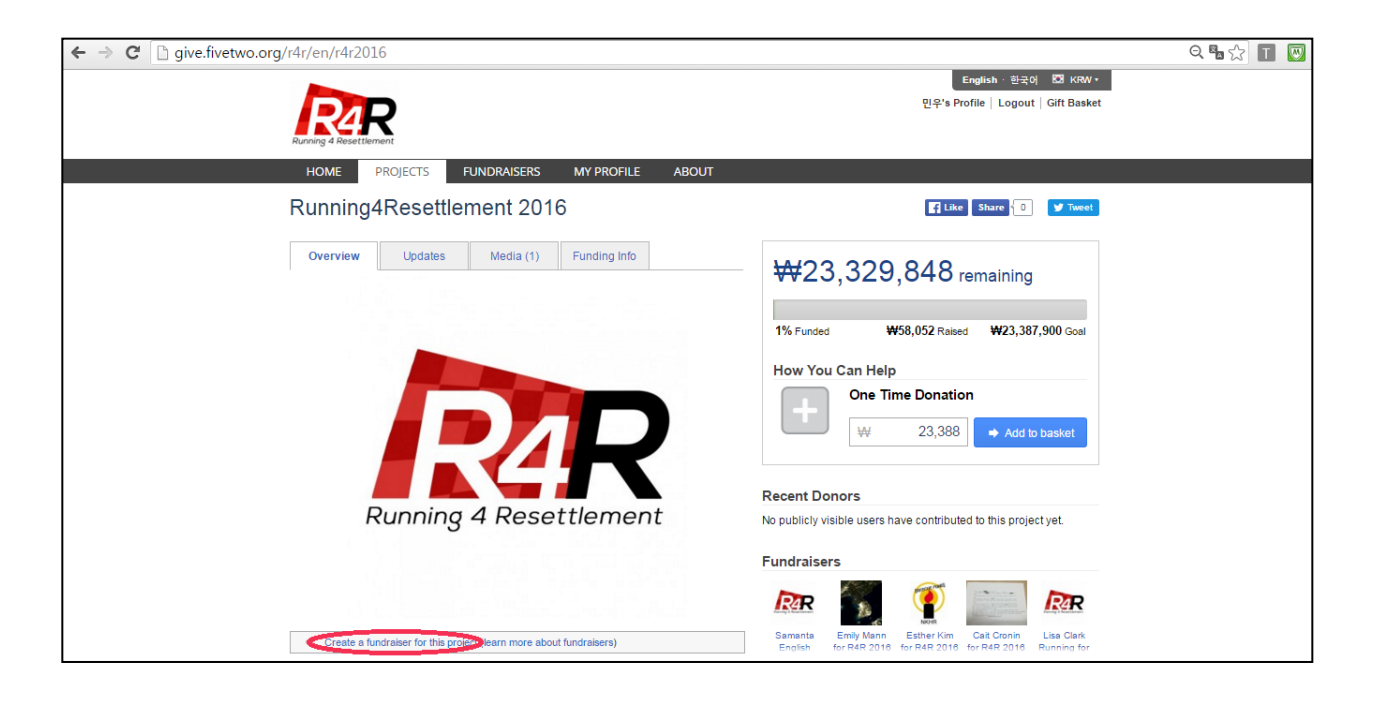

**9.** 이번 행사를 위한 기부가 되기 위해서 화면 하단의 버튼**(Create a fundraiser)**을 누른다**.**

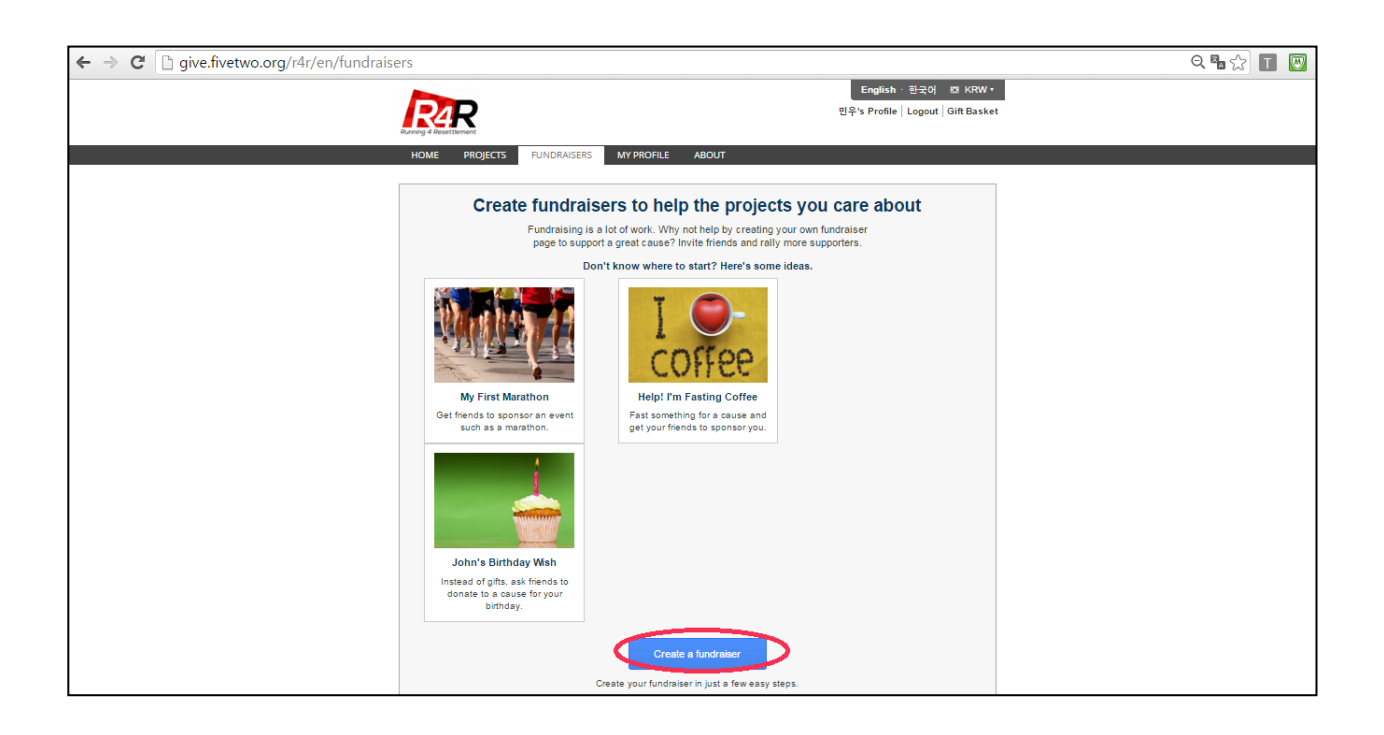

**10.** 개인 기부 화면에서 관련된 내용을 기입한다**.**

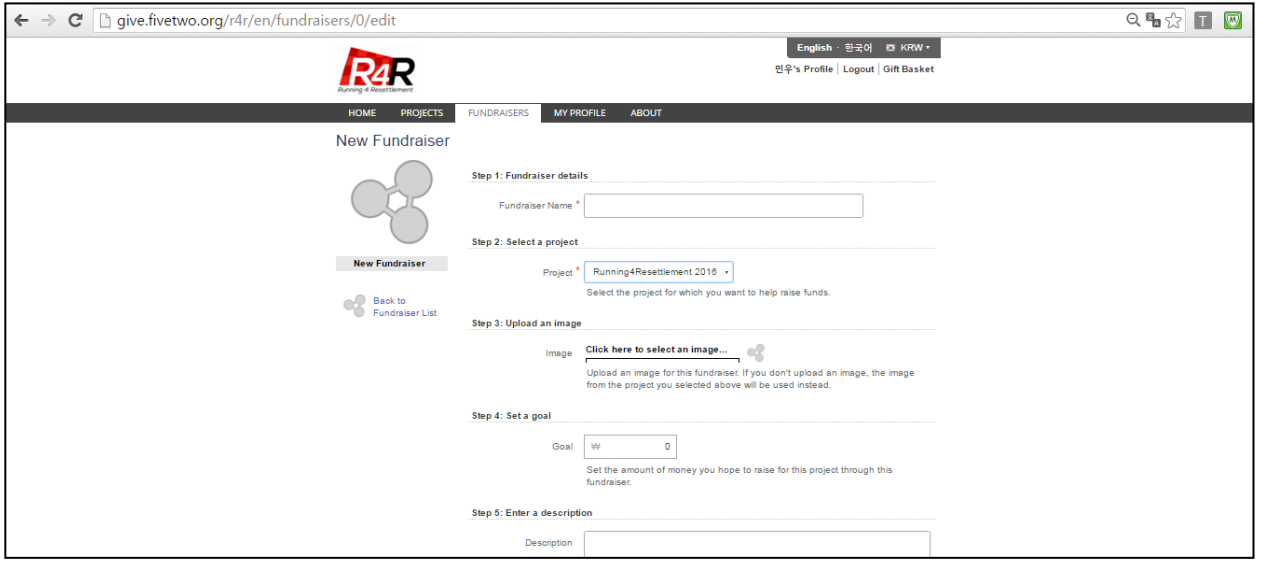

**11.** 개인의 이름**,** 이미지**.** 목표**,** 희망 등을 입력한다**.** 두 번째 단계 프로젝트 선택란에서는 **"Running4Resettlement 2016"**을 선택한다**.** 모든 과정을 입력하면 **"SAVE"** 버튼을 눌러서 종료한다**.**

- 이름 입력 시 본인의 실명을 기입하여야 한다**.** 그렇지 않으면 당신의 기부자가 혼란스러워한다**.**
- 팀 혹은 단체 상을 위해 모금활동을 한다면 이름 후반부에 팀의 이름을 함께 기입한다**.** 예**) "**민우 류 **for R4R 2016(**대박 팀**)**
- **3** 번째 단계의 영상은 선택적으로 업로드 한다**.** 특별한 이미지가 없다면 **R4R** 로고가 사용될 것이다**.**

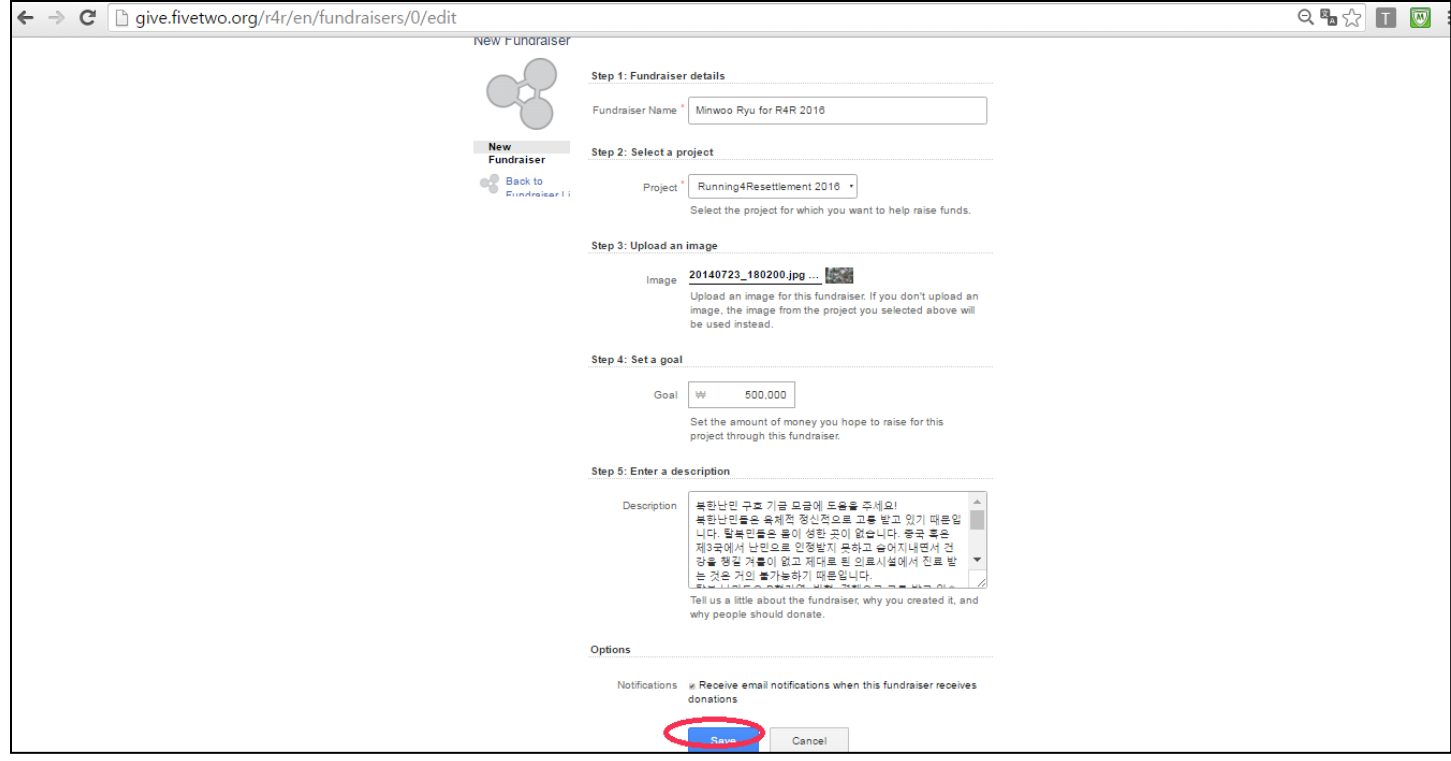

#### **12.** 축하합니다**.** 모든 입력이 완료되었고 모금활동을 시작할 수 있습니다**.** 화면의 주소를 가족과 지인들에게 알려주세요**.** 아래화면과 같습니다**.**

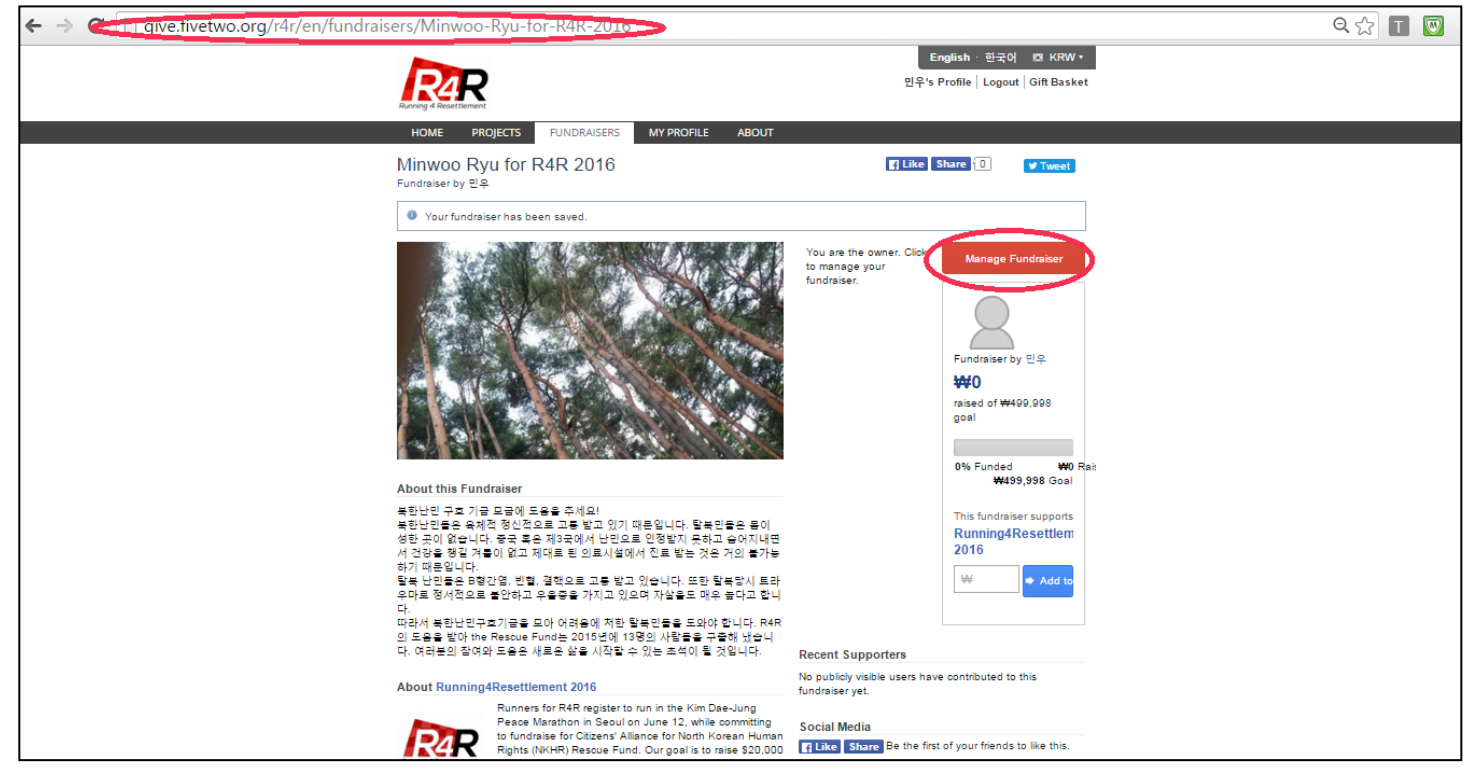

**13.** 개인페이지에 수정을 원하면 상단의 두 번째 붉은 색 원**("Manage Fundraiser")**를 누른다**.**  그러면 아래의 페이지에서 붉은 색 원**("Manage Fundraiser")**를 누른다**.**

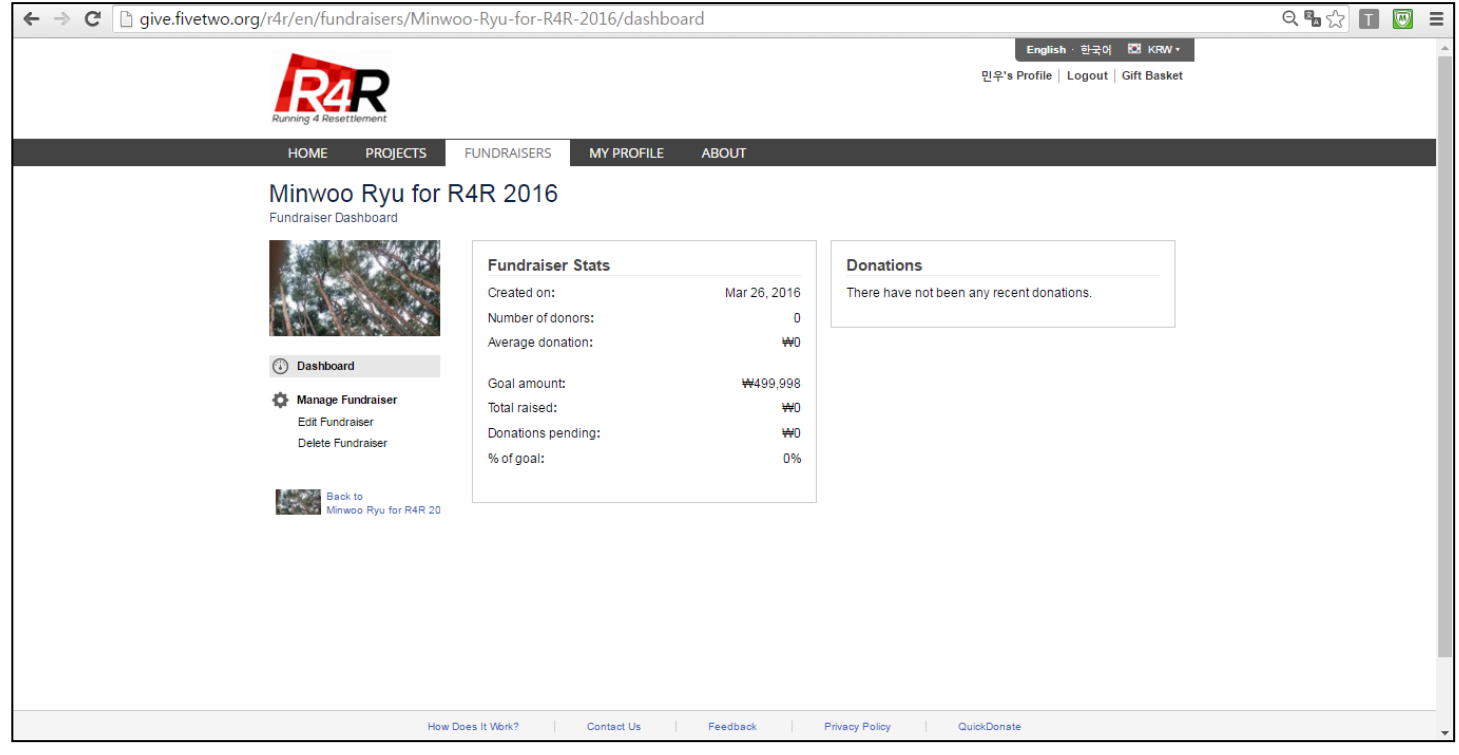

## **14.** 아래에서부터 **URL,** 모금목표**,** 등을 수정할 수 있다**.**

## **15.** 모든 작업이 종료되면 **"SAVE"**버튼을 누른다**.**

#### **16.** 모금을 위한 모든 작업이 종료되었습니다**.**

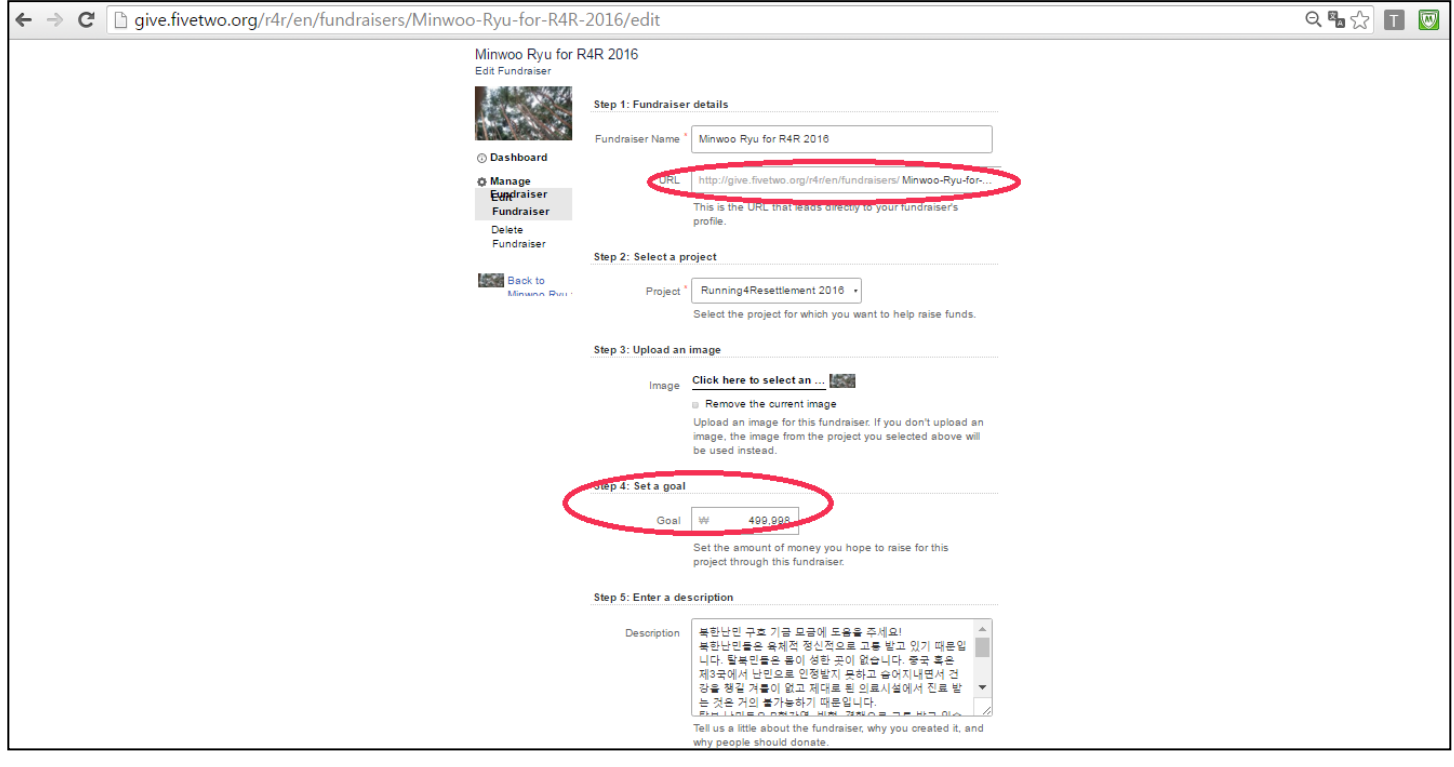

<<궁금한 사항이나 '정보등록/수정'에 문의가 필요하거나 도움이 필요한 경우 R4R 한국인 담당자에게 연락하거나 다음 주소(*running4resettlement@gmail.com*)로 메일을 보내주시기 바랍니다.>>